# **MAIN**CONCEPT<sup>\*</sup> MainConcept XAVC Transcoder **User Guide**

**MainConcept XAVC Transcoder** User Guide

## **Contents**

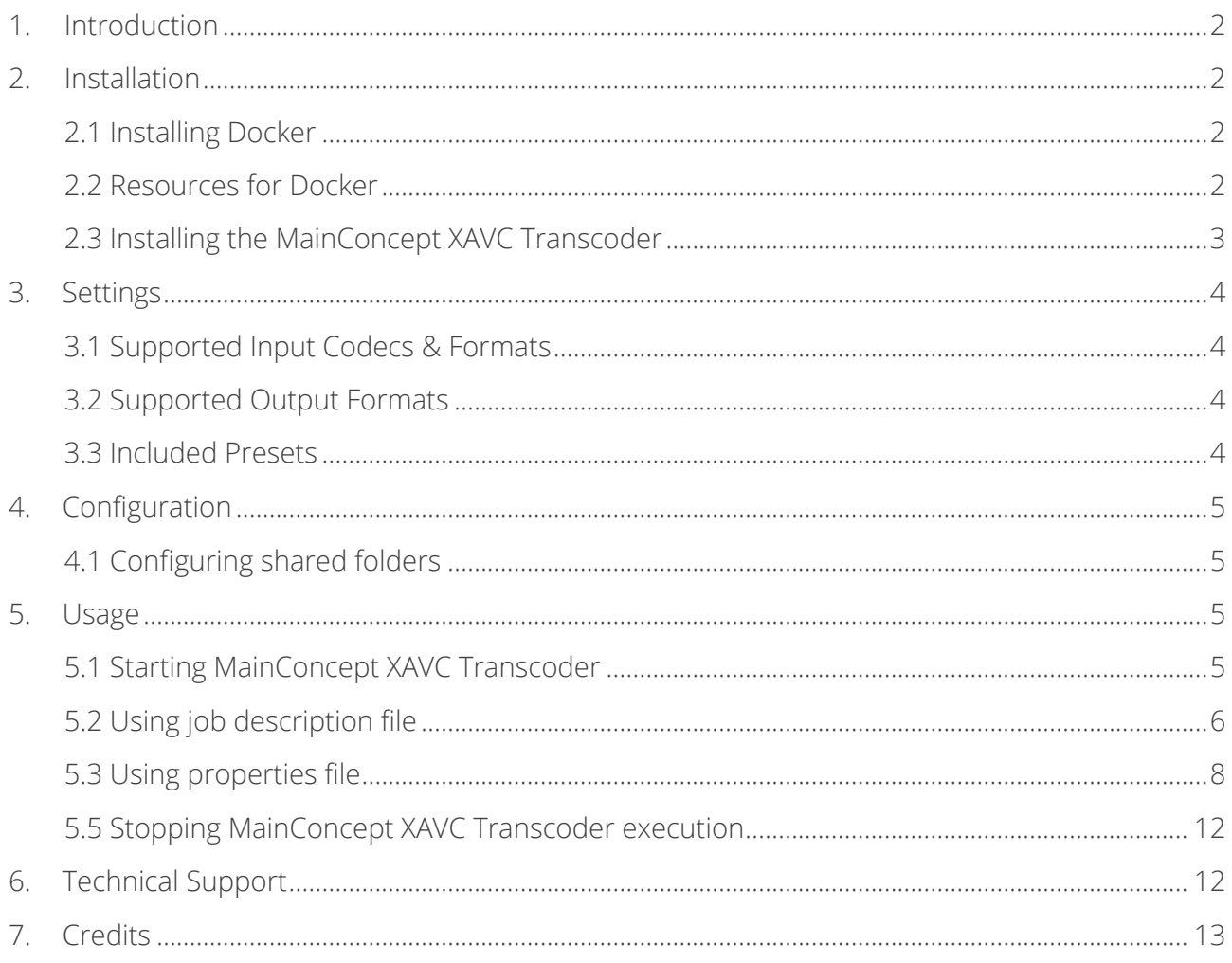

# <span id="page-1-0"></span>**1. Introduction**

The MainConcept XAVC Transcoder from the Pro Camera Transcoders for Sony & Panasonic product line is an optimized Docker container for file-based transcoding of media files into professional Sony camera formats like XAVC-Intra, XAVC Long GOP and XAVC-S.

#### Features

- File-to-file-based transcoding module
- Profiles for creating the full set of professional Sony XAVC camcorder flavors
- Powered by the industry-leading MainConcept AVC/H.264 Broadcast Codec
- Wide range of ingest file formats

### Presets

- Sony XAVC-Intra
- Sony XAVC Long GOP
- Sony XAVC-S

# <span id="page-1-1"></span>**2. Installation**

Before installing the MainConcept XAVC Transcoder, please ensure Docker is installed correctly.

### <span id="page-1-2"></span>**2.1 Installing Docker**

To download and install Docker on your server, please follow the instructions here: [www.docker.com/community-edition](https://www.docker.com/community-edition)

After successful installation you should be able to run the Docker "hello-world" container. Example output from the Docker hello-world container:

```
$ docker run hello-world
Hello from Docker!
This message shows that your installation appears to be working correctly.
To generate this message, Docker took the following steps:
1. The Docker client contacted the Docker daemon.
2. The Docker daemon pulled the "hello-world" image from the Docker Hub. (amd64)
3. The Docker daemon created a new container from that image which runs the executable 
that produces the output you are currently reading.
4. The Docker daemon streamed that output to the Docker client, which sent it to your 
terminal.
```
If you see different output, please refer to the Docker installation guide.

### <span id="page-1-3"></span>**2.2 Resources for Docker**

On Windows machines there is a default limitation of resources available for Docker. It could be adjusted in the "Settings > Advanced" section. For more information, please check the official website: [docs.docker.com/docker-for-windows.](https://docs.docker.com/docker-for-windows)

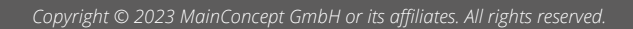

#### <span id="page-2-0"></span>**2.3 Installing the MainConcept XAVC Transcoder**

#### 1) Extract the MainConcept XAVC Transcoder package

To install the MainConcept XAVC Transcoder, first unpack the ZIP file you downloaded into a new folder on your computer. The files within the folder depend on the Pro Camera Transcoders for Sony & Panasonic product.

```
total 40
drwxrwxr-x 2 thomas thomas 4096 Apr 10 14:23 docker
-rw-rw-r-- 1 thomas thomas 17835 Apr 10 14:23 EULA.txt
-rw-rw-r-- 1 thomas thomas 77 Apr 10 14:23 info.txt
-rw-rw-r-- 1 thomas thomas 2721 Apr 10 14:23 readme.txt
-rw-rw-r-- 1 thomas thomas 4096 Apr 10 14:23 scripts
-rw-rw-r-- 1 thomas thomas 4096 Apr 10 15:10 \overline{vo}~/MainConcept/2GO/mc_2go_xavc_generator_demo# █
```
#### 2) Install the MainConcept XAVC Transcoder docker image

To install the MainConcept XAVC Transcoder image in your local Docker environment, "cd" into the docker folder and run the "install image" script:

```
~/MainConcept/2GO/mc_2go_xavc_transcoder_demo# cd docker/
~/MainConcept/2GO/mc_2go_xavc_transcoder_demo/docker# ./install_image.sh
Installing MainConcept 2GO in your local Docker environment...
e6bc3d95b8d4: Loading layer [============================>] 28.87MB/28.87MB
Loaded image: mc_2go_xavc_transcoder_demo:latest
~/MainConcept/2GO/mc 2go xavc transcoder demo#
```
Verify whether the XAVC Transcoder container is installed properly by using the "docker image ls" command:

```
~/MainConcept/2GO/mc 2go xavc transcoder demo/docker# docker image ls
REPOSITORY TAG IMAGE ID CREATED SIZE
mc_2go_xavc_transcoder_demo latest 2e15d1d96bd9 3 hours ago 39.9MB
~/MainConcept/2GO/mc_2go_xavc_transcoder_demo/docker# █
```
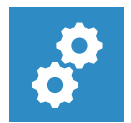

#### **NOTE:**

*For using both the demo and full version of the MainConcept XAVC Transcoder, you must allow the server running a connection to [https://taas-reporting-srv.mainconcept.com.](https://taas-reporting-srv.mainconcept.com/)* 

*If you want to use the products offline (i.e. without internet connection), please contact [customer.care@mainconcept.com.](mailto:customer.care@mainconcept.com) We will get in touch with you about the necessary steps.*

# <span id="page-3-0"></span>**3. Settings**

### <span id="page-3-1"></span>**3.1 Supported Input Codecs & Formats**

The MainConcept XAVC Transcoder supports the following input codecs and formats:

- Video: MPEG-1/2, MPEG-4 Part 2, H.263, VC-1, HEVC/H.265, AVC/H.264, DV / DVCPRO, JPEG 2000, Apple ProRes, DNxHD, DNxHR
- Audio: PCM / LPCM, MPEG Layer 1/2/3, AAC / HE-AAC, WMA, AMR, RAW / WAV, DV, AC-3, E- $AC-3$
- Container: Elementary Streams, MPEG-2 Program Stream / Transport Stream, MP4, 3GP, F4V, ASF, DV, DIF, MJ2, MXF, RAW, MOV

#### <span id="page-3-2"></span>**3.2 Supported Output Formats**

The MainConcept XAVC Transcoder supports the following output formats:

- Sony XAVC-Intra
- Sony XAVC Long GOP
- Sony XAVC-S

#### <span id="page-3-3"></span>**3.3 Included Presets**

Several built-in presets are included in the product for direct usage.

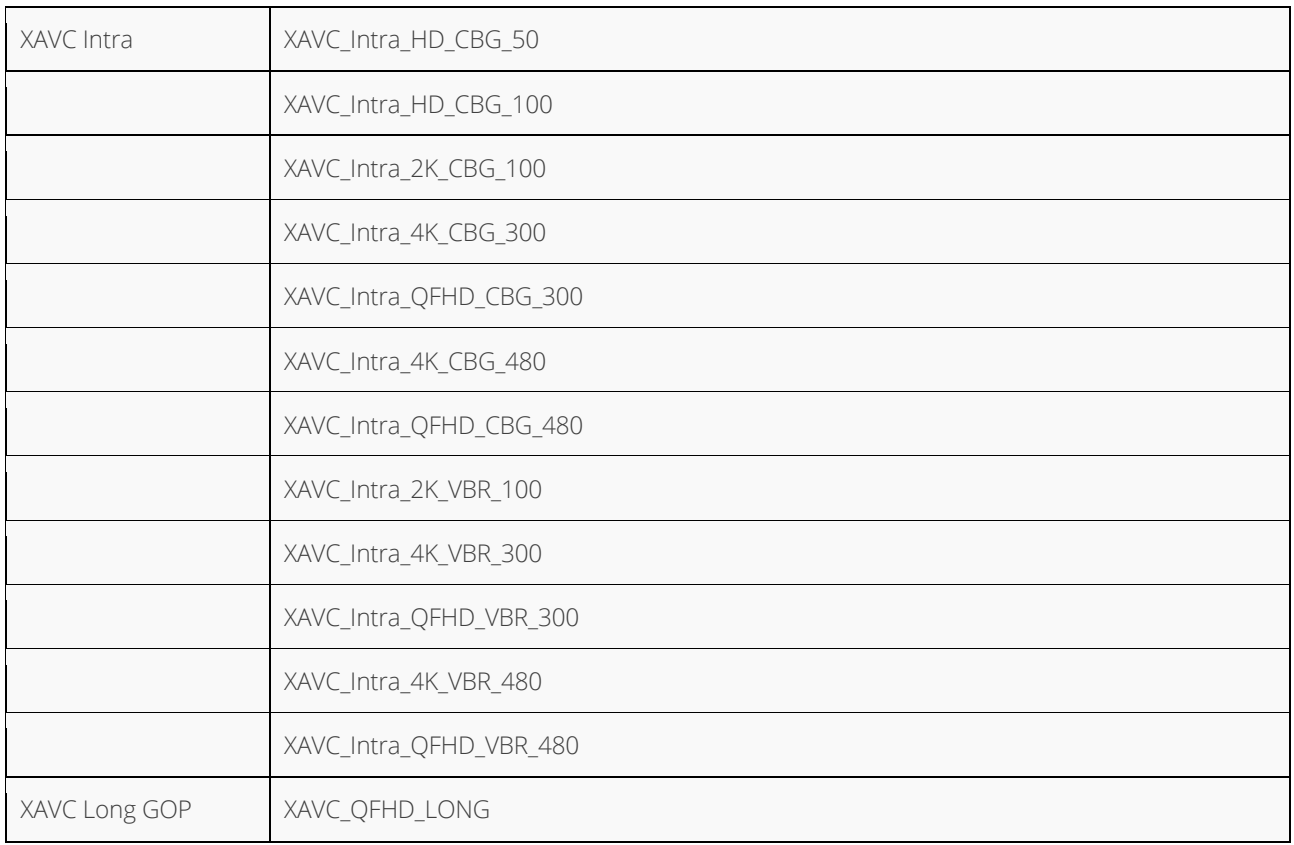

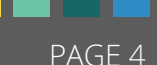

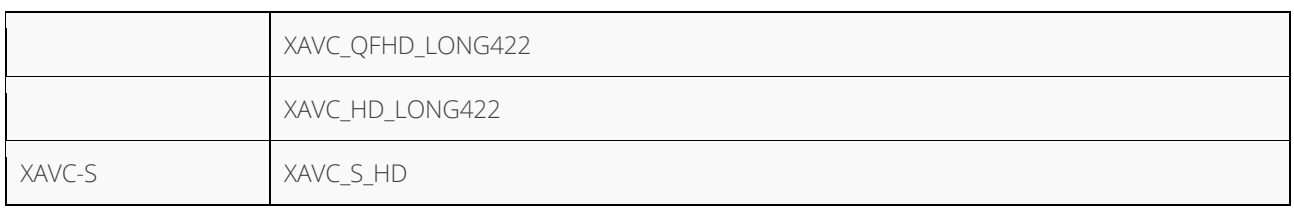

If you need to manually tune presets there is an \*.mps file for each built-in preset located in the "volume/presets". To specify a manually edited preset, use the PRESET parameter.

# <span id="page-4-0"></span>**4. Configuration**

With Docker installed most of the MainConcept XAVC Transcoder configuration is complete. However, some Pro Camera Transcoders for Sony & Panasonic products require shared folders, or specific parameters at startup.

### <span id="page-4-1"></span>**4.1 Configuring shared folders**

To read and write files located on the host computer, the MainConcept XAVC Transcoder uses shared volumes to access the filesystem of the host. Docker uses mounted volumes to share host folders with containers.

The "run" convenience script in the scripts folder runs the MainConcept XAVC Transcoder container and automatically maps the required folders from your host computer into the container.

# <span id="page-4-2"></span>**5. Usage**

### <span id="page-4-3"></span>**5.1 Starting MainConcept XAVC Transcoder**

Make sure you have successfully installed your MainConcept Pro Camera Transcoders for Sony & Panasonic product on the computer by following the Installation instructions.

The "run" script inside the scripts folder makes starting the MainConcept XAVC Transcoder easy and lets you understand how docker containers are actually run. If you plan to run MainConcept XAVC Transcoder through container management tools like Docker Compose, Kubernetes or Docker Swarm, it is recommended that you understand the parameters required for the XAVC Transcoder container by reading the "run" script.

MainConcept Pro Camera Transcoders for Sony & Panasonic products require passing configuration parameters to the container at startup. These can include input and output filenames, serial keys, shared volume folders or external URLs. These parameters can be specified in a properties file or via the command line.

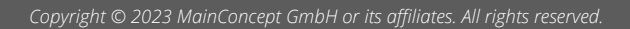

### <span id="page-5-0"></span>**5.2 Using job description file**

The MainConcept XAVC Transcoder introduces a REST API and provides users an interface that is more suitable for integration with their existing environment or tools. This API covers functionality to create jobs and query their status using standard REST API over HTTP. A job description file is posted to the endpoint, which must be in JSON format. This JSON file must contain all the necessary parameters required for the submitted jobs.

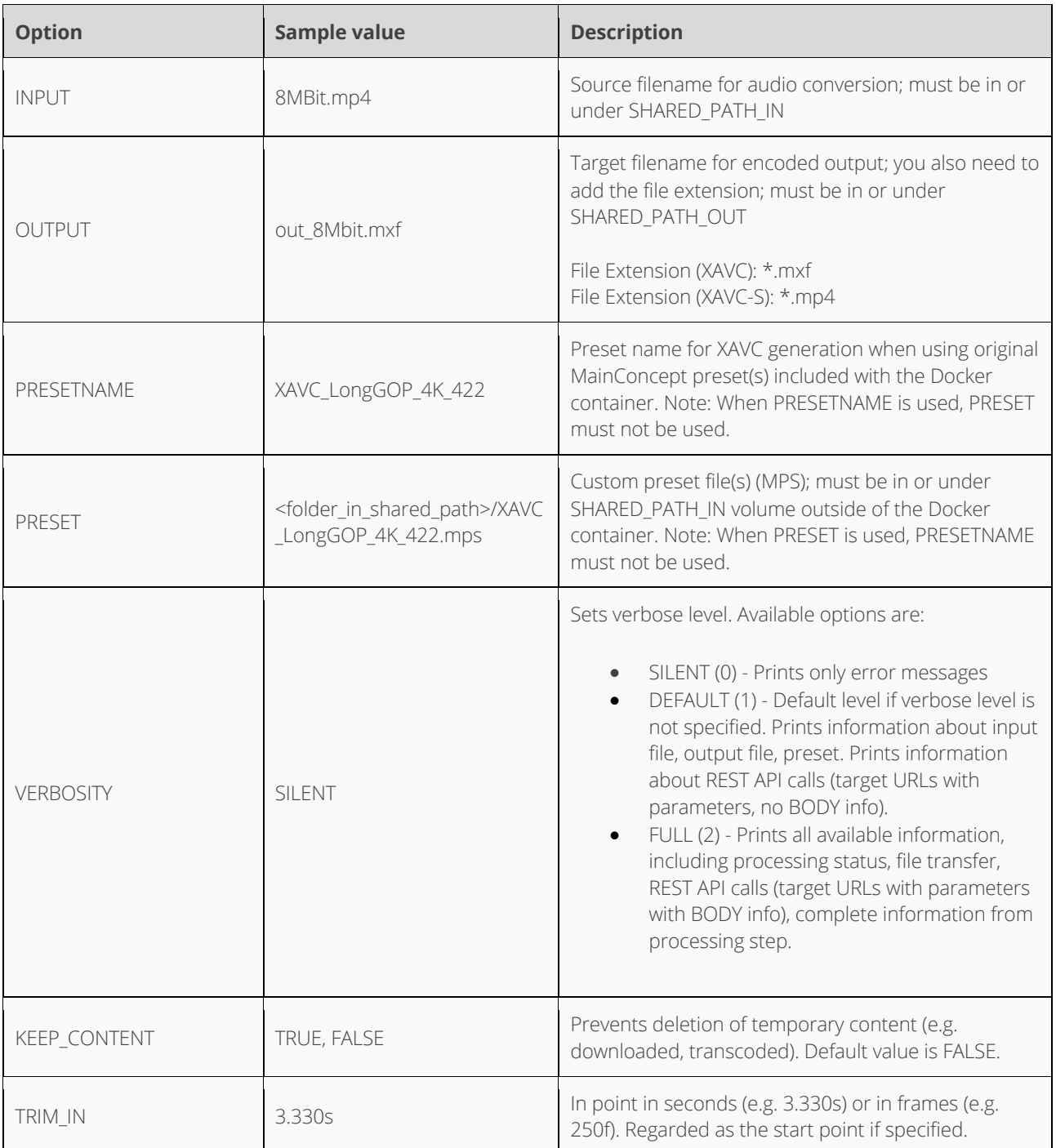

### **MainConcept XAVC Transcoder 2.4**

User Guide

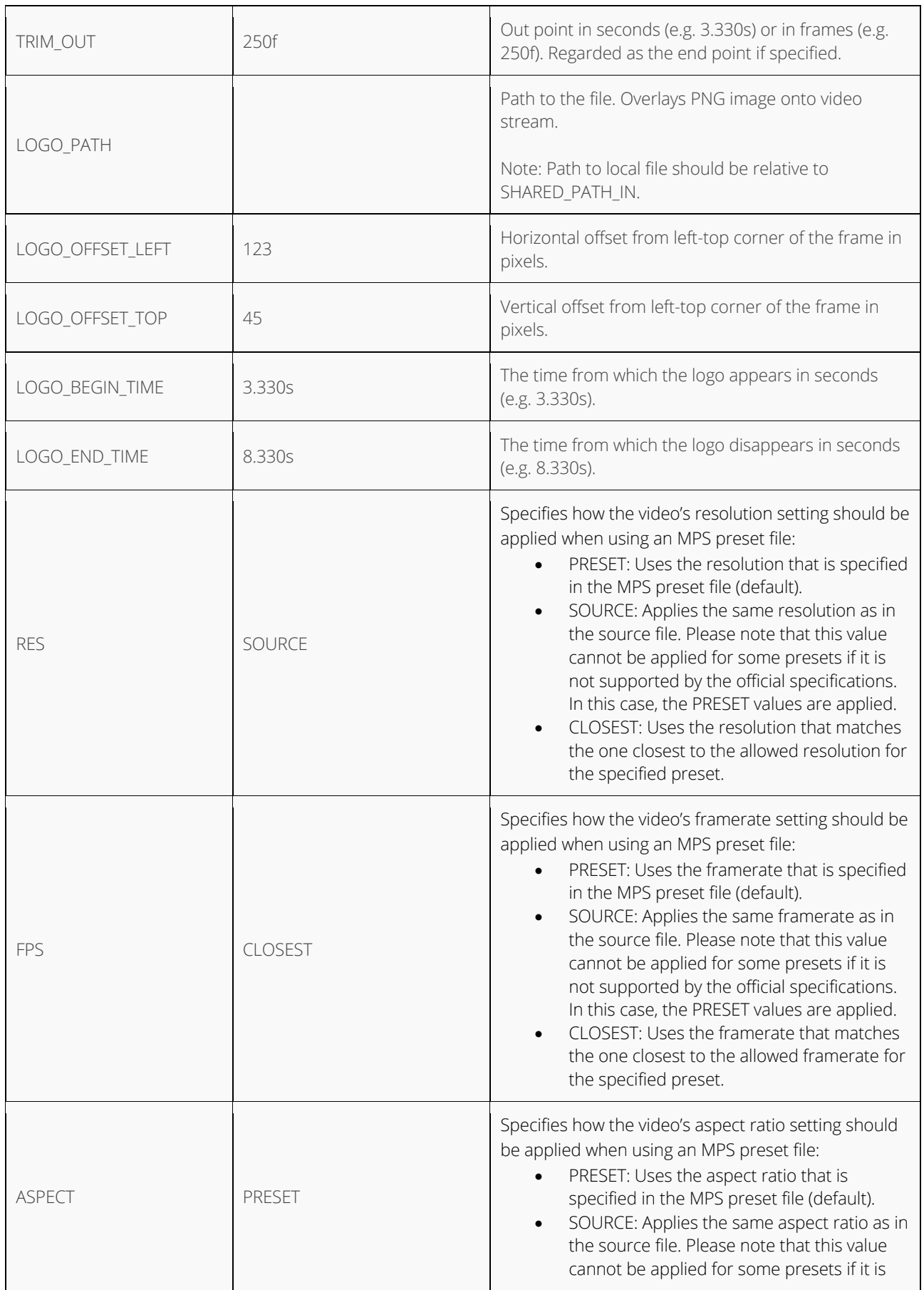

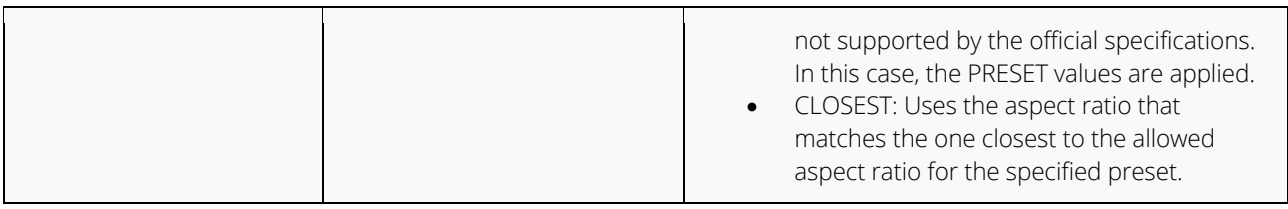

To edit the parameters of the JSON file, use a text editor. Here are some examples:

```
{
     "INPUT": "ftp://10.144.41.202:2121/test.mp4",
     "OUTPUT": "ftp://10.144.41.202:2121/test/xavc_intra.mxf",
     "PRESETNAME": "XAVC_LongGOP_4K_422",
    "KEEP CONTENT": "TRUE",
     "VERBOSITY": "FULL"
}
{
     "INPUT": "/volume/test.mp4",
     "OUTPUT": "/volume_out/xavc_intra.mxf",
 "PRESET": "XAVC_LongGOP_4K_422.mps",
 "KEEP_CONTENT": "TRUE",
     "VERBOSITY": "FULL"
}
```
#### <span id="page-7-0"></span>**5.3 Using properties file**

The easiest way to start the MainConcept XAVC Transcoder is by editing the "properties.txt" file to your needs and then executing the "run" script with this file.

~/MainConcept/2GO/mc\_2go\_xavc\_transcoder\_demo# ./scripts/run.sh scripts/properties.txt

The MainConcept XAVC Transcoder supports the following configuration options:

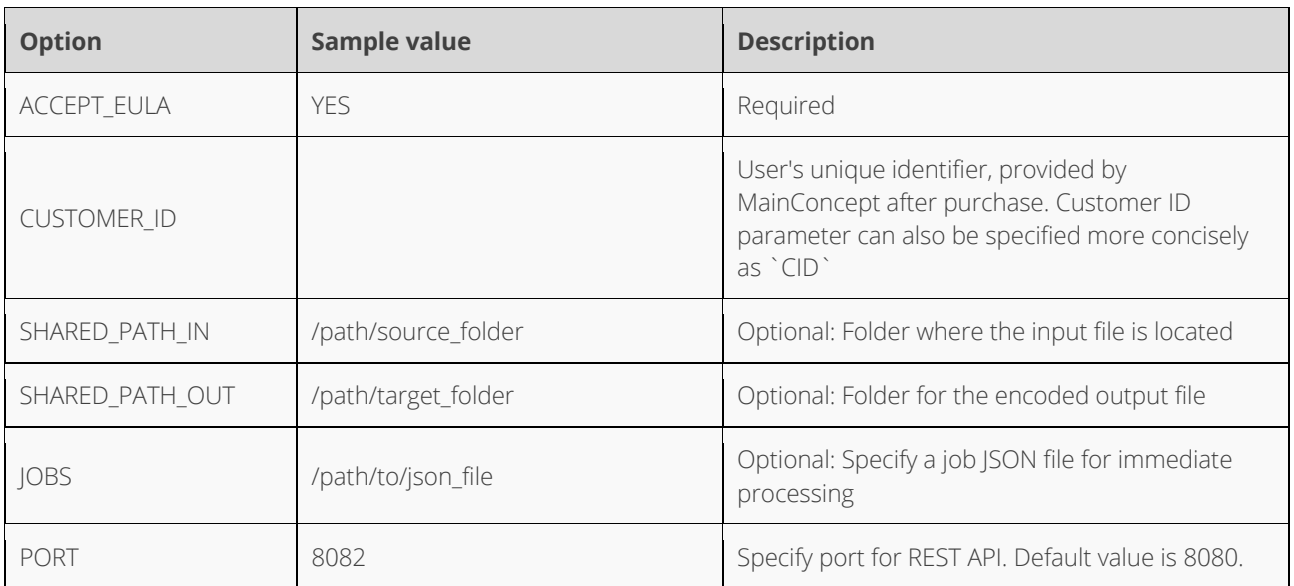

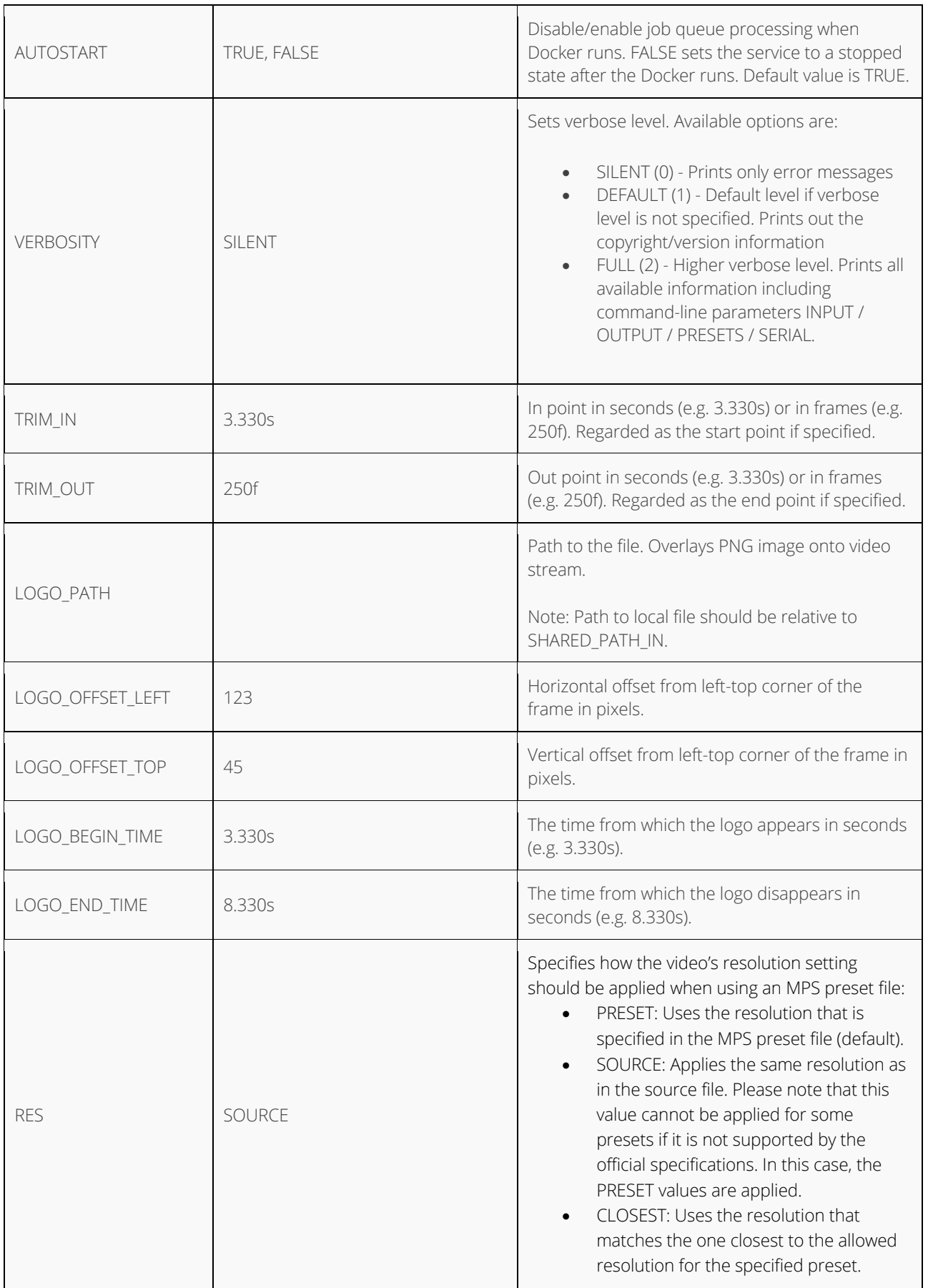

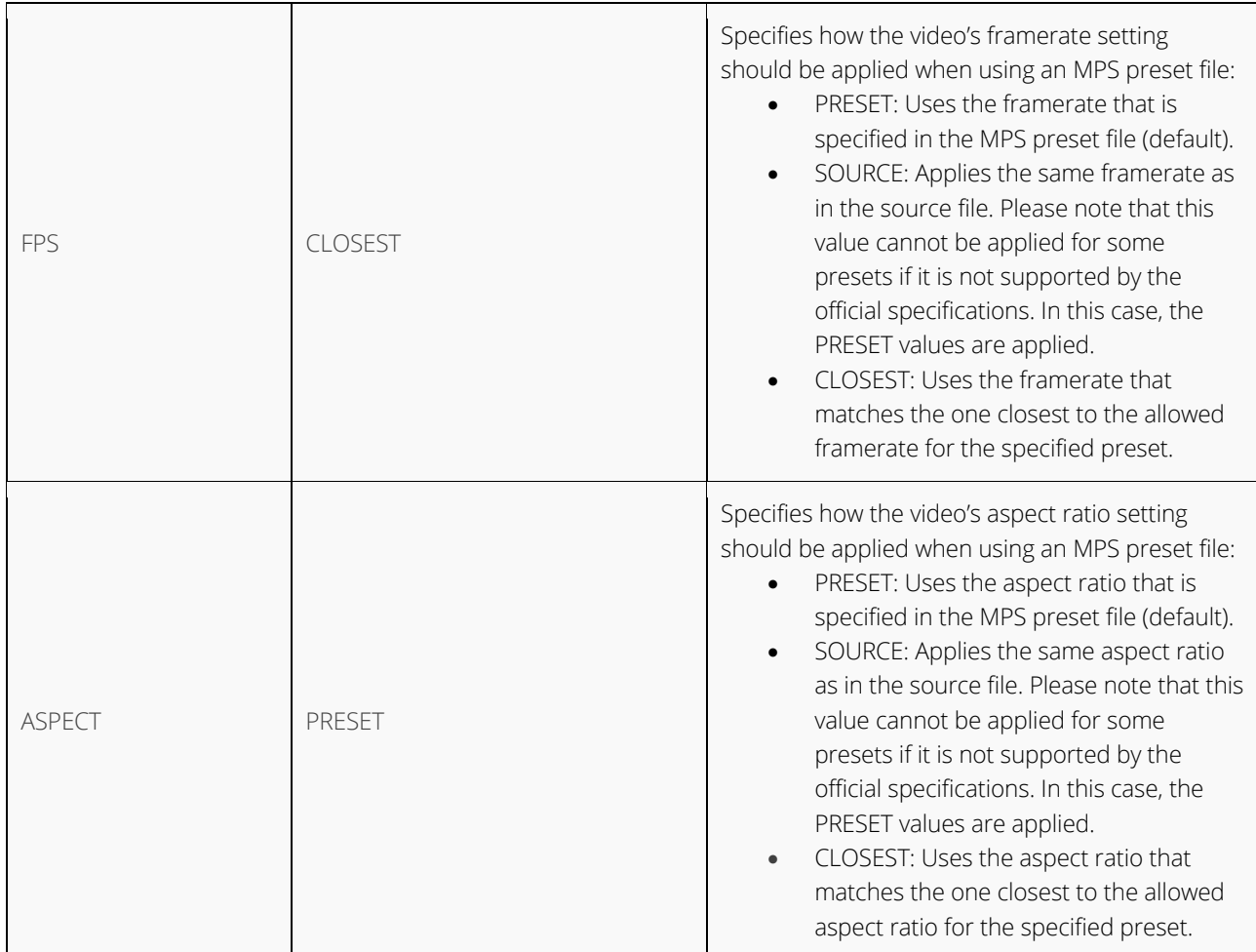

To edit the parameters, use a text editor:

```
1 ACCEPT_EULA=Y
2 SHARED_PATH_IN=~/MainConcept/2GO/mc_2go_xavc_transcoder_demo/volume
3 SHARED_PATH_OUT=~/MainConcept/2GO/mc_2go_xavc_transcoder_demo/volume
4 JOBS=~/path/to/json_file
5 PORT=8082
6 AUTOSTART=TRUE<br>7 CUSTOMER ID=xx
  CUSTOMER ID=xxx
8 VERBOSITY=DEFAULT
```
#### Using command line options

Instead of editing a properties file, all configuration parameters can also be specified on the command line directly.

```
~/MainConcept/2GO/mc_2go_xavc_transcoder_demo/docker# ./scripts/run.sh \
> ACCEPT_EULA=Y \<br>> SHARED_PATH_IN=
> SHARED_PATH_IN=~/MainConcept/2GO/mc_2go_xavc_transcoder_demo/volume \<br>> SHARED_PATH_OUT=~/MainConcept/2GO/mc_2go_xavc_transcoder_demo/volume
> SHARED_PATH_OUT=~/MainConcept/2GO/mc_2go_xavc_transcoder_demo/volume \<br>> JOBS=~/path/to/json_file \
> JOBS=~/path<sup>7</sup>to/json_file \<br>> PORT=8082 \
> PORT=8082 \<br>> AUTOSTART=T
       > AUTOSTART=TRUE \
> CUSTOMER_ID=xxx \<br>> VERBOSITY=DEFAULT
      VERBOSTT\overline{Y}=DEFAULT
```
#### Using docker-compose

Docker Compose lets you start multiple replicas of the same image. It also significantly simplifies starting the MainConcept Pro Camera Transcoders for Sony & Panasonic products.

Docker Compose is a separate tool that must be installed in addition to Docker. Please refer to the documentation about how to install and setup Compose: [docs.docker.com/compose/](https://docs.docker.com/compose/)

To run the MainConcept XAVC Transcoder with Docker Compose you create a compose file in YAML. All parameters to run the product via Docker Compose are specified inside this YAML file. To simplify deployment of MainConcept Pro Camera Transcoders for Sony & Panasonic containers, setting environment variables for the configuration and then using them in the YAML file is recommended.

This is a basic "docker-compose.yml" file showing how to configure the XAVC Transcoder.

```
1 version: '2.2'
rac{2}{3} services:
    2go:
4 image: 2go_xdcam_transcoder_demo
      network_mode: host
6 volumes:<br>
7 - $12GO V7 -${2GO_VOLUME}:/volume<br>8 environment:
8 environment:<br>9 -2GO PARAMS=
       -2GO_PARAMS=${2GO_PARAMS}
```
It uses two environment variables 2GO\_VOLUME and 2GO\_PARAMS. These must be set before starting docker-compose.

```
~# export 2GO_VOLUME=~/MainConcept/2GO/mc_2go_xavc_transcoder_demo/volume/
~# export 2GO_PARAMS="INPUT=avchd_camera_testfile.mts OUTPUT=out_file 
PRESETNAME=XAVC_Intra_4K_VBR_480 CUSTOMER_ID=xxx"
```
After that starting the XAVC Transcoder using Docker Compose is as easy as:

```
~/MainConcept/2GO/mc_2go_xavc_transcoder_demo# docker-compose up -d
Starting mc2goxavctranscoderdemo 2go 1 ...
Starting mc2goxavctranscoderdemo_2go_1 ... done
~/MainConcept/2GO/mc_2go_xavc_transcoder_demo#
```
#### <span id="page-11-0"></span>**5.5 Stopping MainConcept XAVC Transcoder execution**

MainConcept Pro Camera Transcoders for Sony & Panasonic containers should be stopped using the convenience "stop" script provided in the scripts folder.

To execute the script on an active container you first need to know the container ID. This can be found from the first column of the docker ps command:

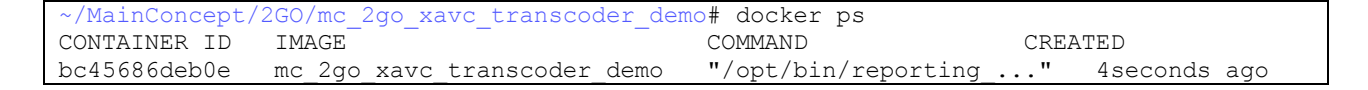

Then use the convenience "stop" script in the scripts folder to abort the XAVC Transcoder execution:

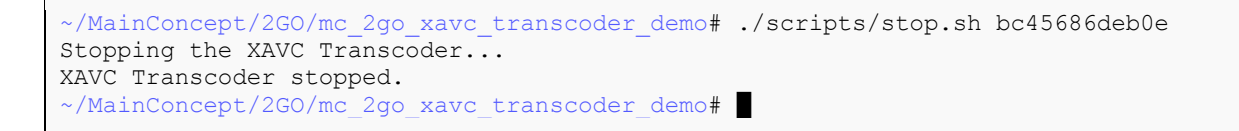

If you are using the REST API, you also have the opportunity to shut down the container by using DELETE /service. If a job is currently active, the container is not shut down and this function is ignored. In this case you need to abort the job first using POST /jobs/{jobID}/abort

## <span id="page-11-1"></span>**6. Technical Support**

If you need additional assistance, the MainConcept Technical Support team is standing by to help. Send an e-mail to [apps.support@mainconcept.com](javascript:linkTo_UnCryptMailto() or go to the [MainConcept Support page](https://stage.mainconcept.com/support/application-plug-in-support.html) and we'll assist you as quickly as possible.

# <span id="page-12-0"></span>**7. Credits**

*Copyright © 2023 MainConcept GmbH or its affiliates. All rights reserved.*

*MainConcept ® and its logos are registered trademarks of MainConcept GmbH or its affiliates. This software is protected by copyright law and international treaties. Unauthorized reproduction or distribution of any portion is prohibited by law.*

*This manual, as well as the software described in it, is furnished under license and may only be used or copied in accordance* with the terms of such license. The information in this manual is furnished for informational use only, is subject to change *without notice, and should not be construed as a commitment or representation by MainConcept GmbH or its affiliates. MainConcept GmbH and its affiliates assume no responsibility or liability for any errors or inaccuracies that may appear in this book and use is at your sole risk.*

*Except as permitted by such license, no part of the publication may be reproduced, stored in a retrieval system, or transmitted, in any form or by any means, electronic, mechanical, recording, or otherwise, without the prior written permission of MainConcept GmbH.* 

*Docker and the Docker logo are trademarks or registered trademarks of Docker, Inc. in the United States and/or other countries. Docker, Inc. and other parties may also have trademark rights in other terms used herein. Copyright 2018 Docker, Inc. All rights reserved.* 

*Adobe and Flash are trademarks or registered trademarks of Adobe Systems Incorporated in the USA and other countries.* 

*Dolby Digital codec manufactured under license from Dolby Laboratories. Dolby and the double-D symbol are trademarks of Dolby Laboratories. Unpublished work. Copyright 2003-2021 Dolby Laboratories, Inc. and Dolby Laboratories Licensing Corporation. All rights reserved.* 

*AAC's HE-AAC and HE-AAC v2 versions are regarded as today's most efficient general perceptual audio codecs. AAC has been standardized by ISO and IEC as part of the MPEG specifications. It is understood that it may be necessary to execute a patent license with the appropriate AAC licensing entities in order to obtain all rights necessary to create and exploit products utilizing AAC and it is recommended to contact the appropriate licensing entities, e.g. Via Licensing (www.vialicensing.com), and negotiate in good faith the adequate contracts, if any.* 

*Fraunhofer Institute for Integrated Circuits IIS Attention: Audio and Multimedia Departments - MC AAC LL Am Wolfsmantel 33, 91058 Erlangen, Germany www.iis.fraunhofer.de/amm amm-info@iis.fraunhofer.de* 

*Microsoft, Microsoft Windows XP, Windows Media Player, and the Microsoft logo are registered trademarks of the Microsoft Corporation, Inc.* 

*All other company or product names are trademarks or registered trademarks of their respective owners.*